## **Focusing Your Family Tree Efforts with Find-A-Record**

## **What is Find A Record?**

- It is a great tool to help you focus on specific areas of your Family Tree. It will do the searching for you, once you set your search parameters.
- There are several focus areas that you can select, by clicking on the small triangle to the right of the label. This opens or closes the options list
- Each primary category allows you to select or deselect options under it. For example if I wanted to search for duplicate records only, I would select the checkbox next to "Possible Duplicate Persons".
- I can search only for "Record Hints" under the Sources Label, or look for persons needing Endowments under the Ordinances Label.

## **How to Access This Tool?**

- Open up your Internet Browser and type in [www.findarecord.com.](http://www.findarecord.com)
- The first thing you will need to do is to Sign In with FamilySearch. You will probably be asked to authorize the site to access FamilySearch. You can revoke this access anytime by going to FamilySearch -> Settings -> Connected Accounts.

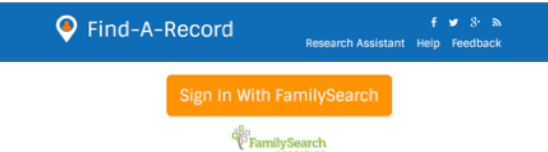

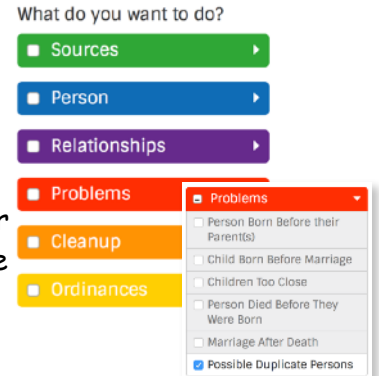

- Who do you want to find? d<sup>80</sup><br>FamilySearch<br>CERTIFIED • You will want to specify what persons will show up in your list. Options **Ancestors and Descendants**
- include Ancestors, Descendants, Ancestors AND Descendants, Cousins, and Everyone.
- Next pick how many generations you would like the program to search.

How many generations?

7 generations (140 years)  $\blacktriangledown$  Ancestors and Descendants

Search for parents, grandparents,<br>all great-grandparents, children, grandchildren, and all greatgrandchildren.

Cousins Search for ancestors, descendants, aunts, uncles, cousins, and all great-aunts and great-uncles and

- You will notice the list of "Research Opportunities" to the right begin to fill in, based on the filtering you provided.
- If I were looking for "Possible Duplicate Persons", I will see a list of red banners, showing individuals that appear to have duplicates.

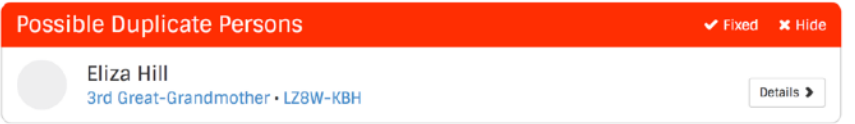

- I have options to mark that person as "fixed" or to hide the person from the list. I can view my relationship with that person by clicking on the blue link or open up that person's Person Page by clicking on their Person ID number.
- Clicking on the "Details" button will open up a description page, showing basic person information, a paragraph about possible duplicates, and a blue link to take me to the Possible Duplicates page in FamilySearch. There is also a "Help" link describing how to Merge Duplicate Individuals.

•

## **Focusing Your Family Tree Efforts with Find-A-Record**

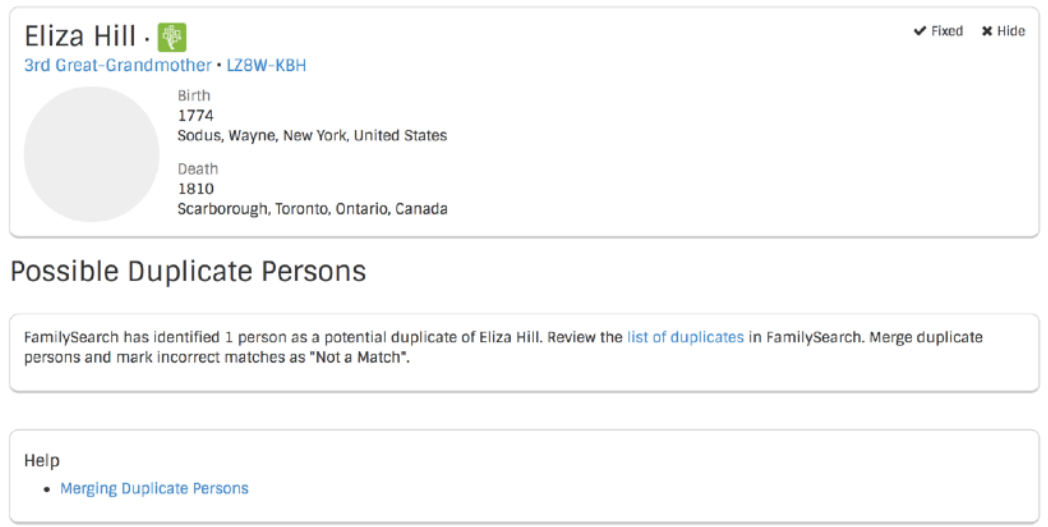

**Have fun "cleaning up" your Family Tree using this tool!**